## **PDF XChange 4**

## **Re Numbering Pages**

If you have created a PDF from other PDF files you may have page numbers in different places on each page or they may just be in the wrong order

For this, I created a white, blank square and saved it as a jpg file to use as a stamp

▶ Open the new document (the one with the incorrect numbering) in PDF Viewer

 $\blacktriangleright$  Click on the down arrow on the right of the Stamp icon

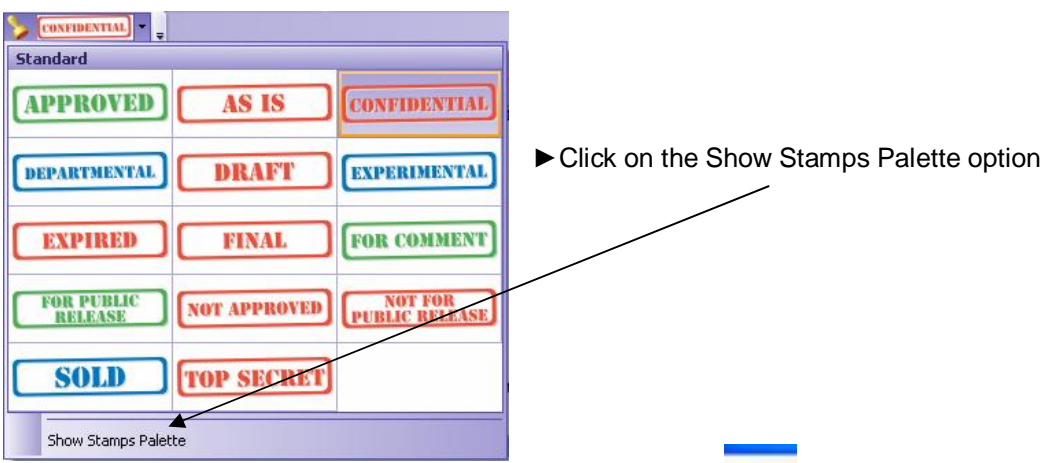

 $\blacktriangleright$  Click on the Create New Stamps Collections icon This will create a New Collection under the Standard one

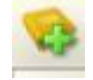

 $\blacktriangleright$  Click on the New Collection then select the Create Stamp From Image File icon (circled below)

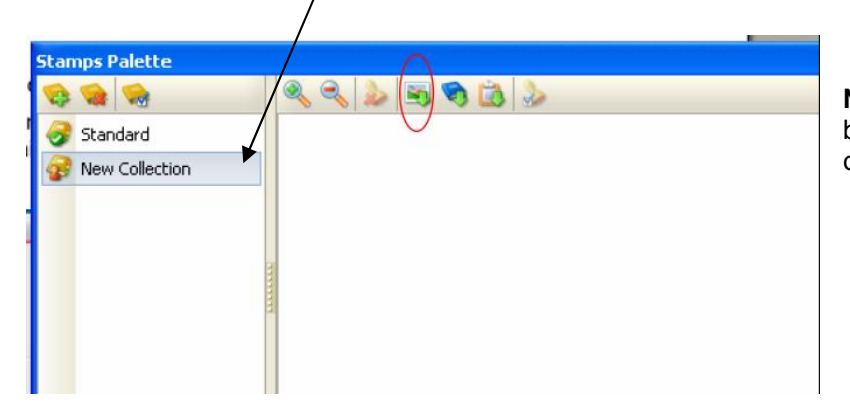

**NB** You will need to have your blank square saved as a jpg or other supported file

 $\blacktriangleright$  Locate the saved blank square file using the Windows Explorer box that is displayed

- $\triangleright$  Open the file this will add your blank square to the collection
- $\blacktriangleright$  Close the Stamps Palette
- $\blacktriangleright$  Click on the down arrow on the side of the Stamps icon (as previous)

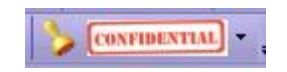

You will see your blank square at the bottom of the palette (as shown below)

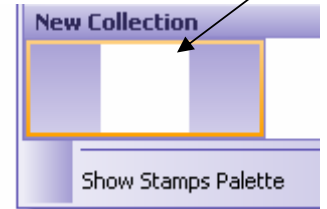

Click on your blank square

 $\blacktriangleright$  Click the cursor (now a stamp) in the required place on the document (on each page number on each page)

- $\blacktriangleright$  Update the save and close the document
- Go to PDF Tools
- Select the option to Edit Pages/Content Settings
- $\blacktriangleright$  Click on the Start button
- $\blacktriangleright$  Click on the Browse button and locate the required file (the one you have just re-saved)
- Your document will be displayed (either by thumbnails or pages)
- $\blacktriangleright$  Click Next and go through the Setup area tab by tab, to add and remove items or change settings

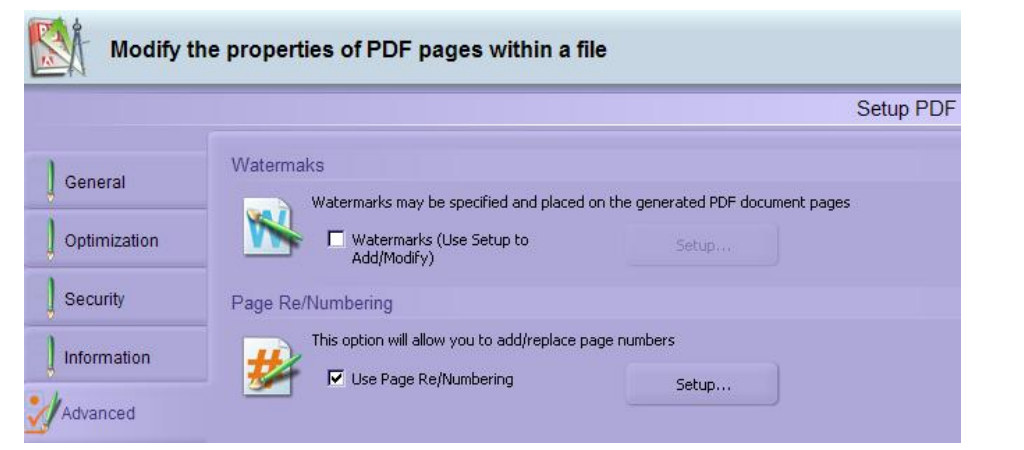

- $\blacktriangleright$  Select the Advanced tab
- ► Click into the checkbox Use Page Re/Numbering option
- $\blacktriangleright$  Click on the Setup button

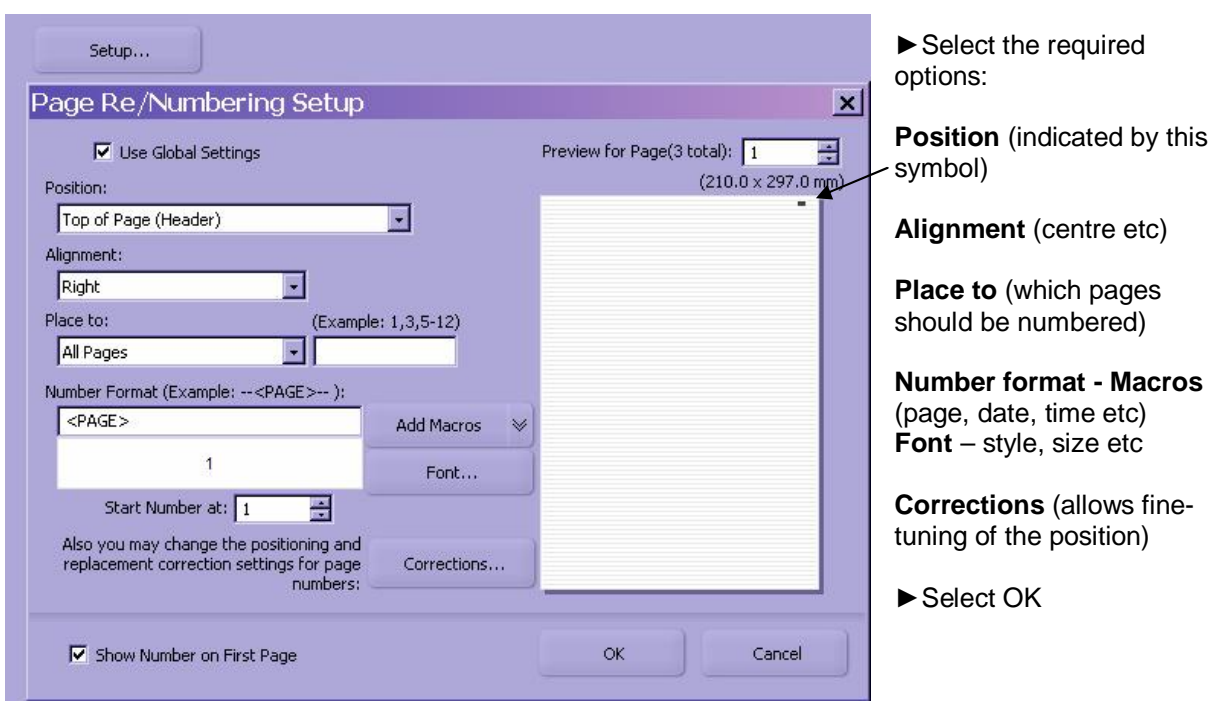

- $\blacktriangleright$  Click Next (for file destination and filename)
- $\blacktriangleright$  Click Process
- $\blacktriangleright$  Click Finish

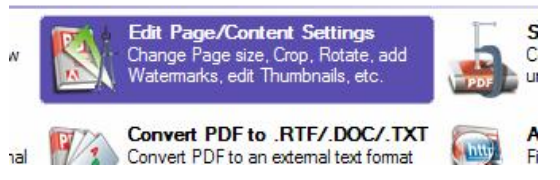